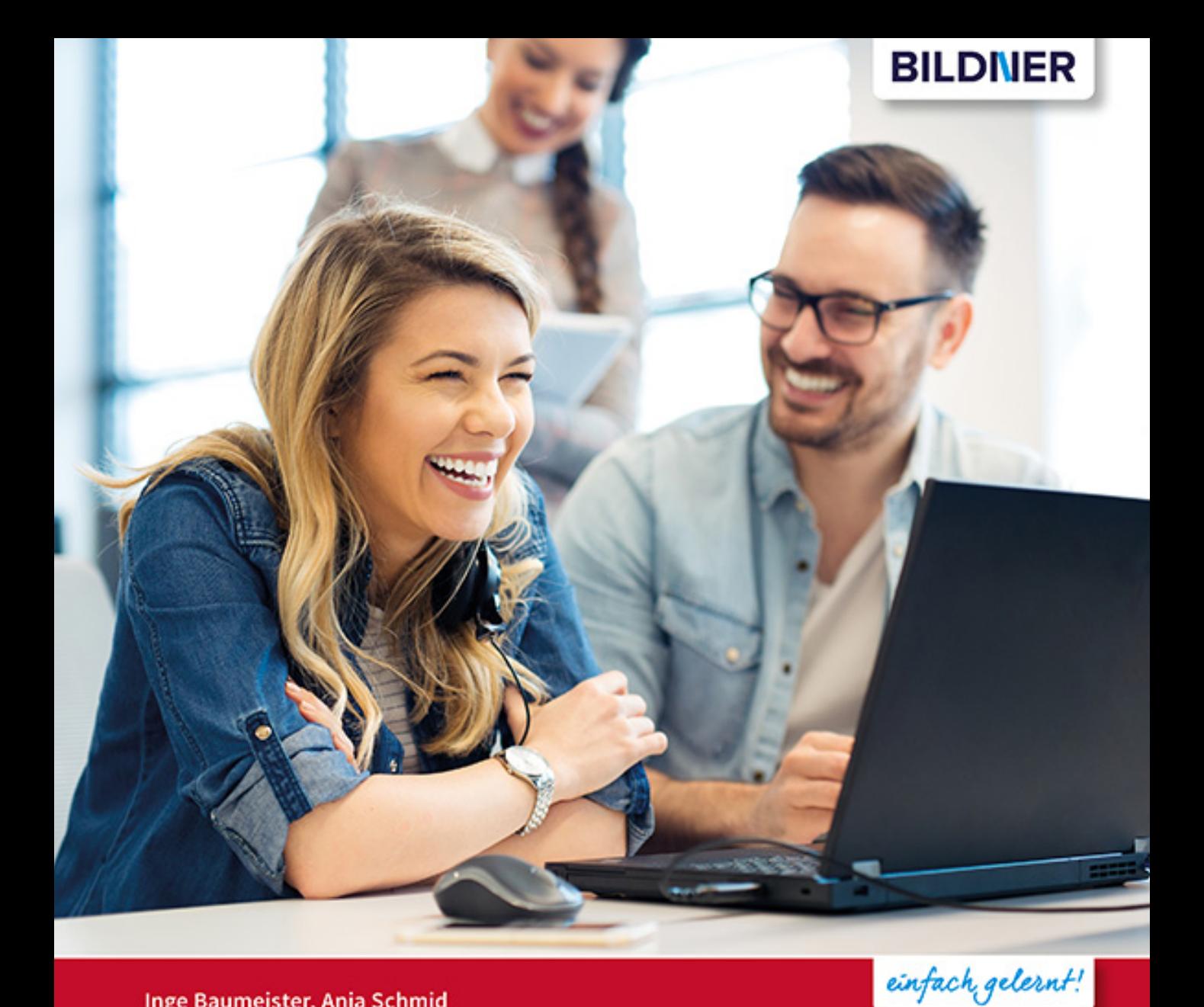

#### Inge Baumeister, Anja Schmid

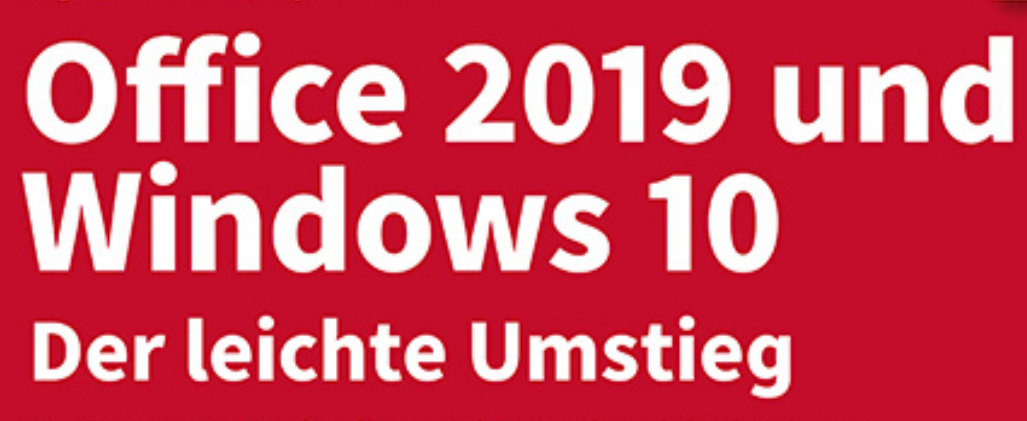

- Neuerungen schnell verstehen und gezielt einsetzen
- Alle Änderungen in Word, Excel, PowerPoint & Outlook 2019 im Griff

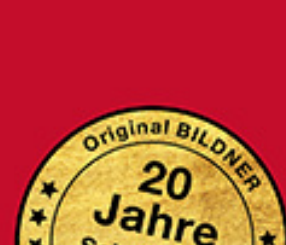

Schulungserfahrung

"It & bewa

# **Office 2019 & Windows 10 -**

## **der leichte Umstieg**

**Inge Baumeister, Anja Schmid**

Verlag: **Inhalt**

BILDNER Verlag GmbH Bahnhofstraße 8 94032 Passau

http://www.bildner-verlag.de info@bildner-verlag.de

 $Tel: +49851-6700$ Fax: +49 851-6624

ISBN: 978-3-8328-5483-6

Autorinnen: Inge Baumeister, Anja Schmid

Bildquelle Cover: ©Zoran Orcik - stock.adobe.com

Herausgeber: Christian Bildner

© 2020 BILDNER Verlag GmbH Passau

Die Informationen in diesen Unterlagen werden ohne Rücksicht auf einen eventuellen Patentschutz veröf-fentlicht. Warennamen werden ohne Gewährleistung der freien Verwendbarkeit benutzt. Bei der Zusam-menstellung von Texten und Abbildungen wurde mit größter Sorgfalt vorgegangen. Trotzdem können Fehler nicht vollständig ausgeschlossen werden. Verlag, Herausgeber und Autoren können für fehlerhafte Angaben und deren Folgen weder eine juristische Verantwortung noch irgendeine Haftung übernehmen. Für Verbesserungsvorschläge und Hinweise auf Fehler sind Verlag und Herausgeber dankbar.

Fast alle Hard- und Softwarebezeichnungen und Markennamen der jeweiligen Firmen, die in diesem Buch erwähnt werden, können auch ohne besondere Kennzeichnung warenzeichen-, marken- oder patent-rechtlichem Schutz unterliegen.

Das Werk einschließlich aller Teile ist urheberrechtlich geschützt. Es gelten die Lizenzbestimmungen der BILDNER Verlag GmbH Passau.

# **Herzlich willkommen!**

Dieses Buch richtet sich an Anwender, die bereits mit älteren Versionen von Windows und Office arbeiten und nun schnell auf Windows 10 in Verbindung mit Office 2019 umsteigen möchten. Dabei ist es unerheblich, ob Sie von Office 2007, oder 2016 umsteigen. Gleiches gilt für die Windows Versionen. Vorausgesetzt werden Grundlagenkenntnisse im Umgang mit Windows, Word, Excel, PowerPoint und Outlook. Daher ist das Buch für Einsteiger nur bedingt geeignet. Schwerpunkte sind:

- X Ausführliche Erläuterungen zu neuen Features, auch anhand von Beispielen.
- **X Tipps und Hinweise für erfahrene Anwender, wo Sie schnell die gewohnten** Befehle finden.
- X Anregungen, wie Sie bekannte Funktionen effizient in Ihren Arbeitsablauf integrieren.

Der erste Teil A stellt die neue Benutzeroberfläche von Windows 10 vor, einschließlich der Dateiverwaltung. Dazu gehört auch ein umfassender Überblick über die neuen Einstellungen, die mehr und mehr die Systemsteuerung ersetzen. Teil B fasst alle programmübergreifenden Neuerungen von Office 2019 zusammen, z.B. Hilfe, Speicherung oder grafische Gestaltungsmöglichkeiten. Die übrigen Abschnitte befassen sich gezielt mit den einzelnen Office-Anwendungen Word, Excel, PowerPoint und Outlook.

**Hinweis:** Windows 10 und Office werden von Microsoft laufend durch Updates aktualisiert. Dadurch können sich Aussehen und Funktionsumfang im Vergleich zu den Abbildungen im Buch geringfügig ändern.

#### **Schreibweise**

Befehle, Bezeichnungen von Schaltflächen und Beschriftungen von Dialogfenstern sind zur besseren Unterscheidung farbig und kursiv hervorgehoben, zum Beispiel Register *Start*, Schaltfläche *Kopieren*.

Viel Spaß und Erfolg mit dem Buch wünscht Ihnen

Ihr Autorenteam

## **Inhalt**

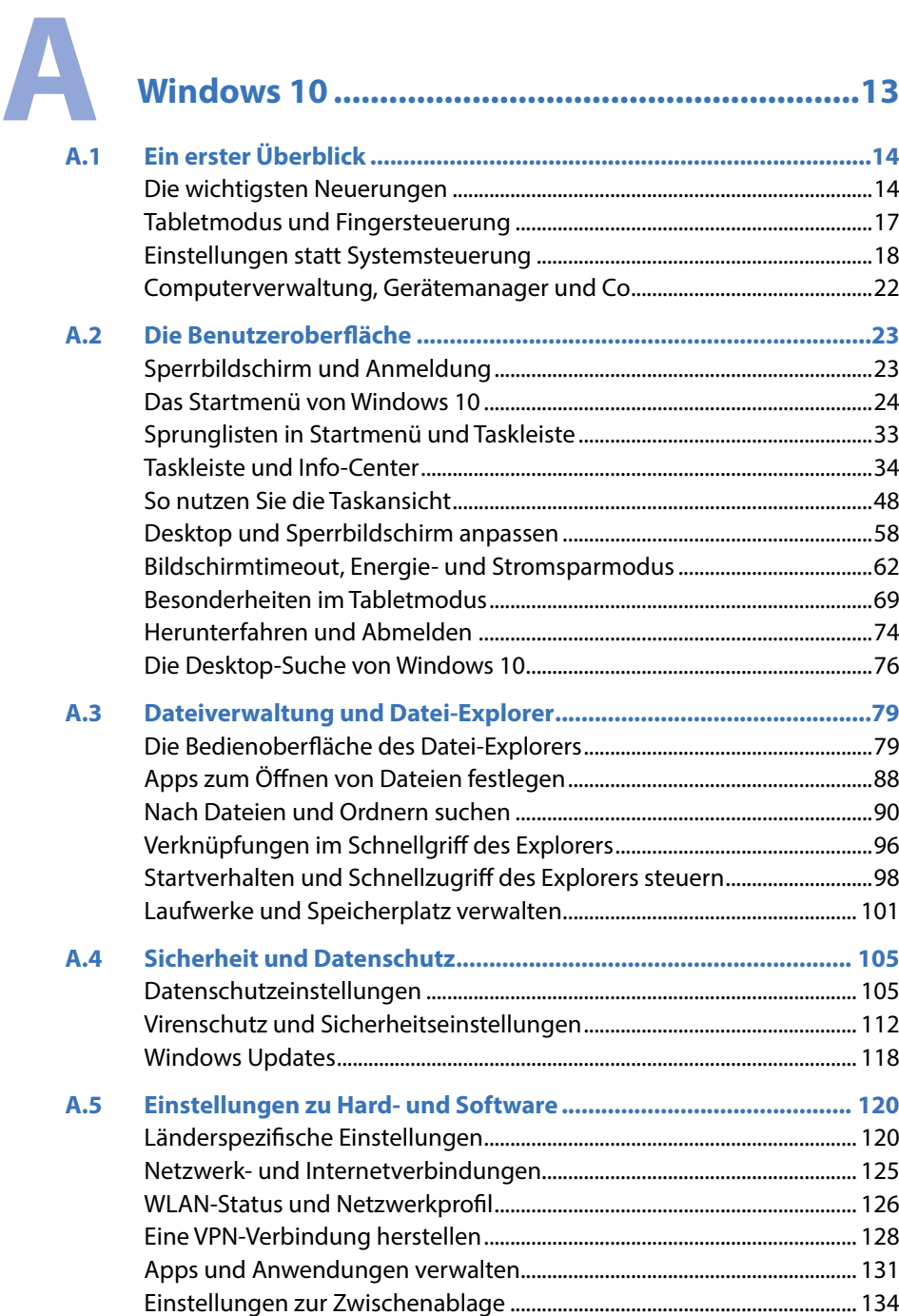

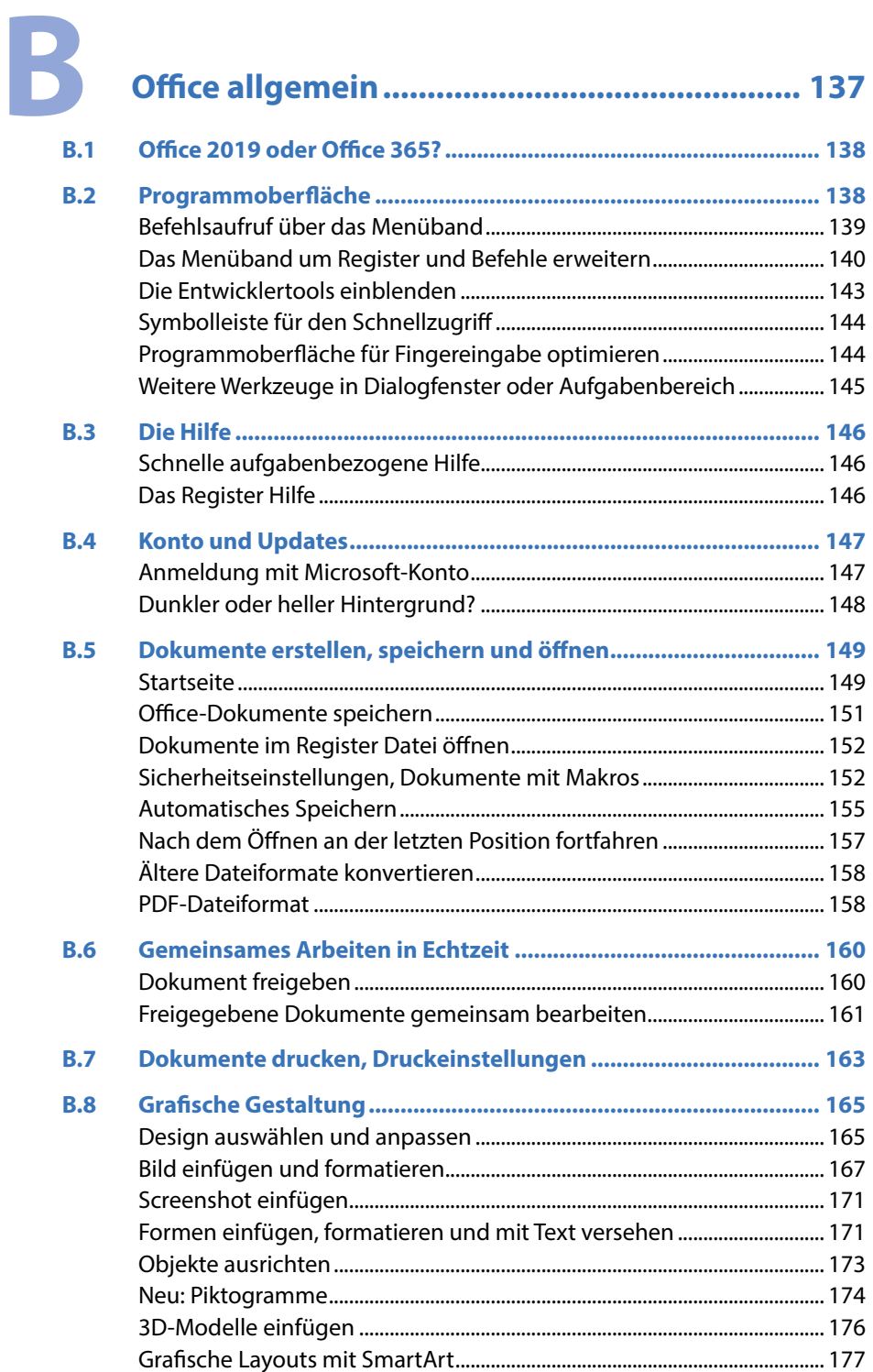

[WordArt-Objekte.....................................................................................................](#page--1-0) 181

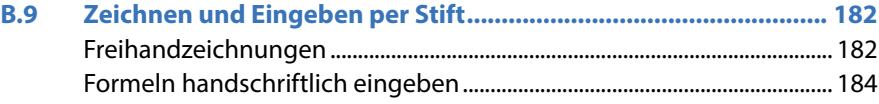

# C

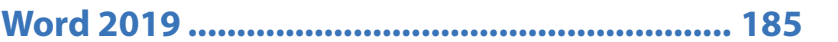

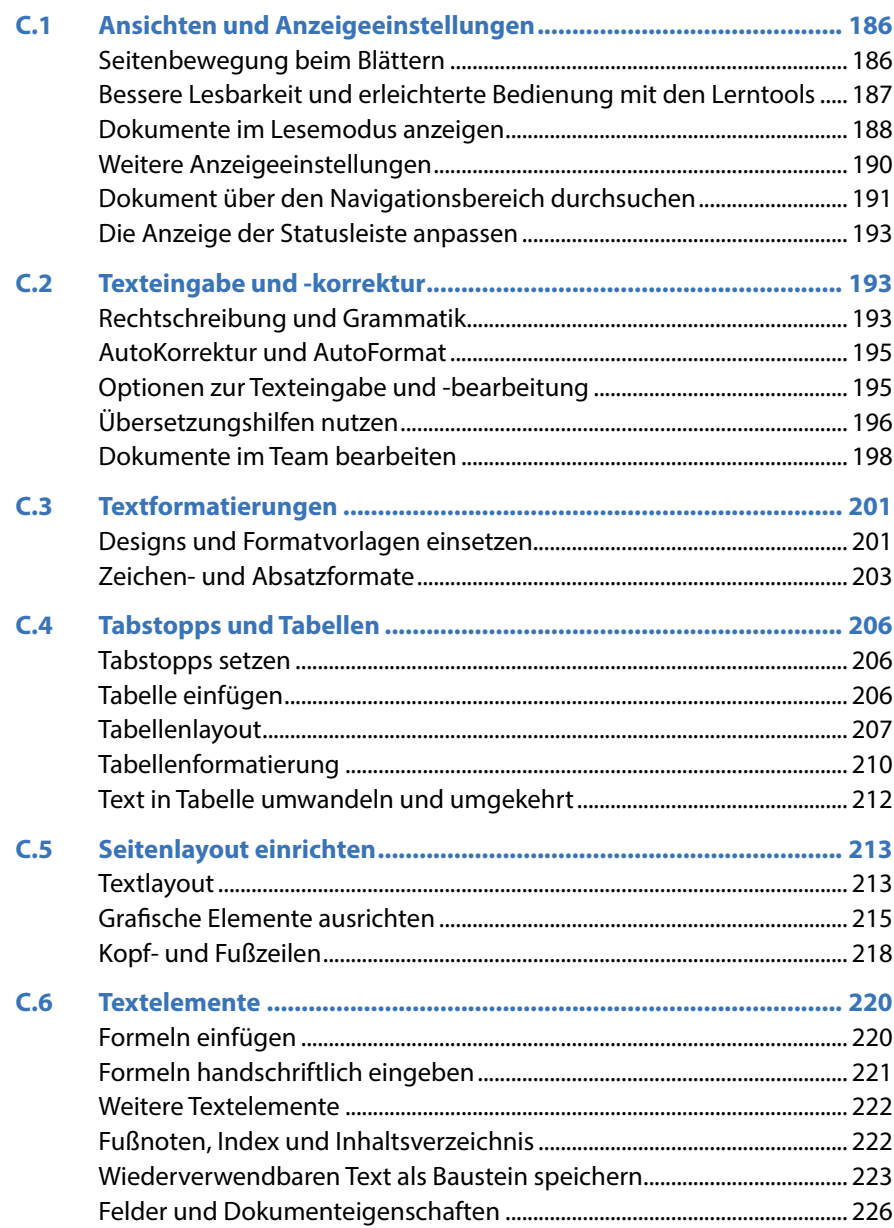

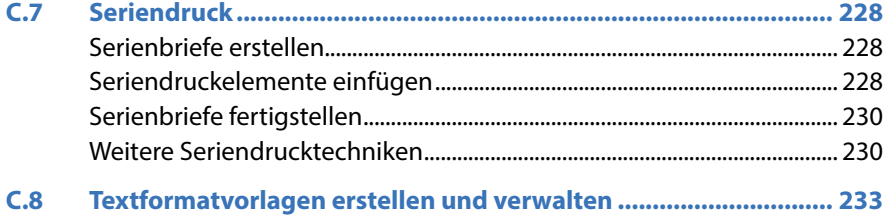

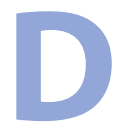

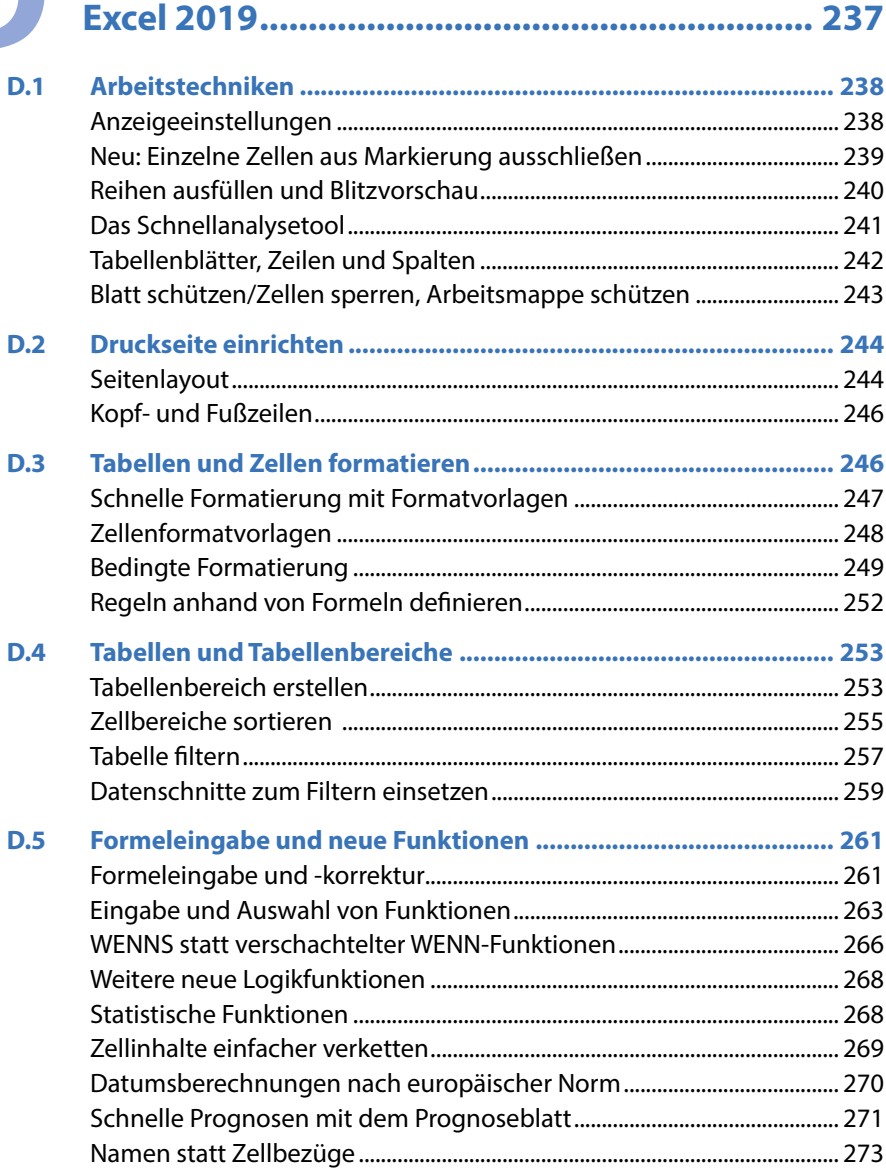

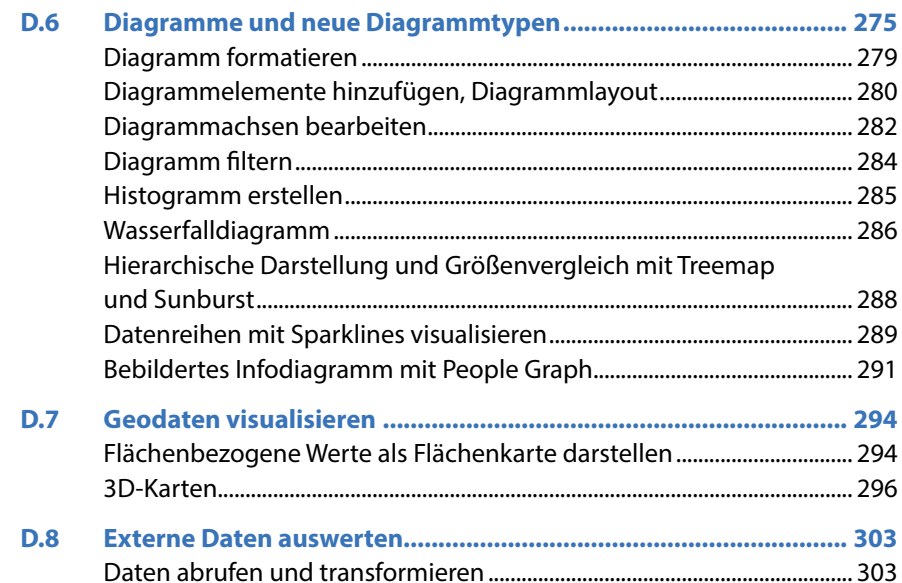

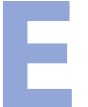

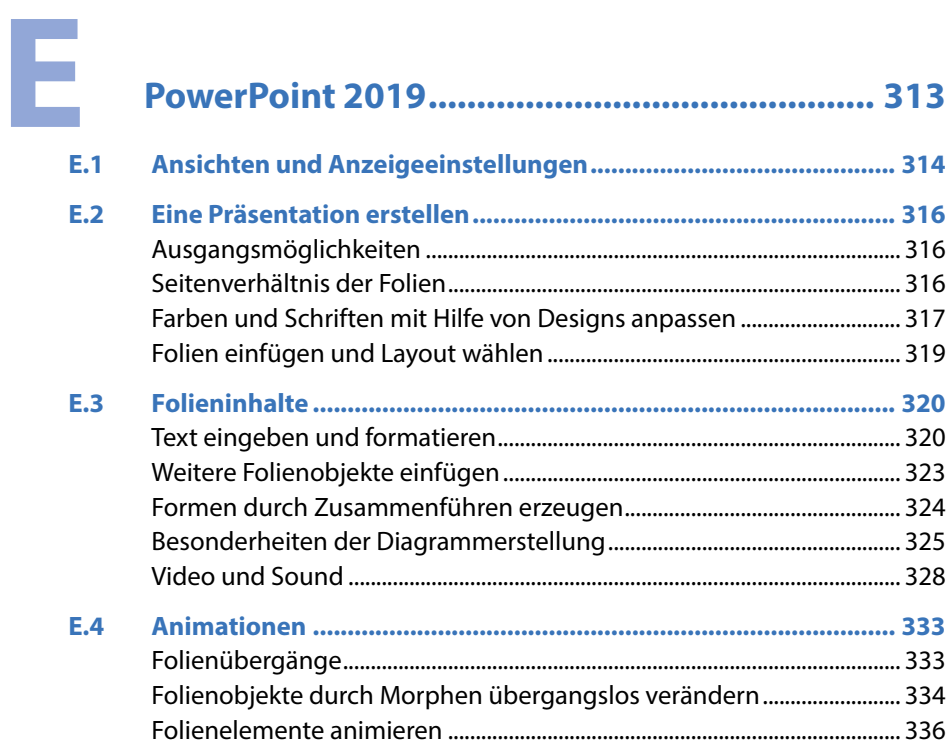

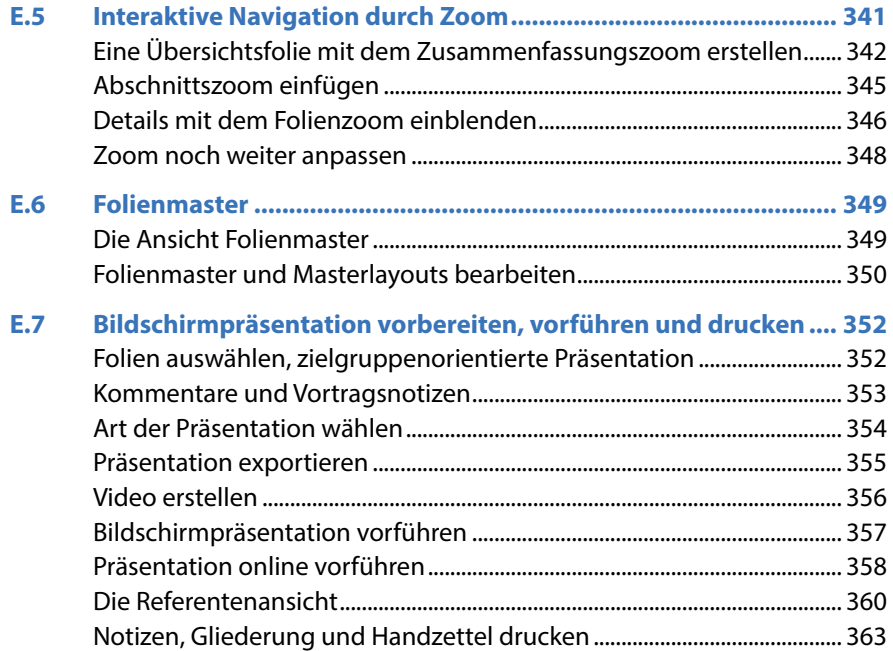

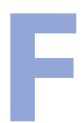

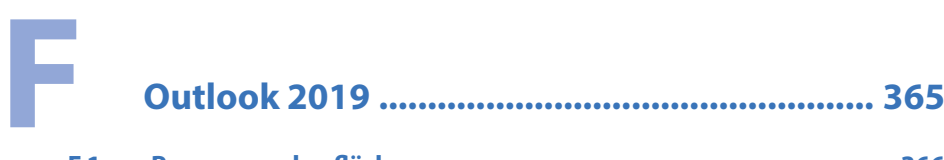

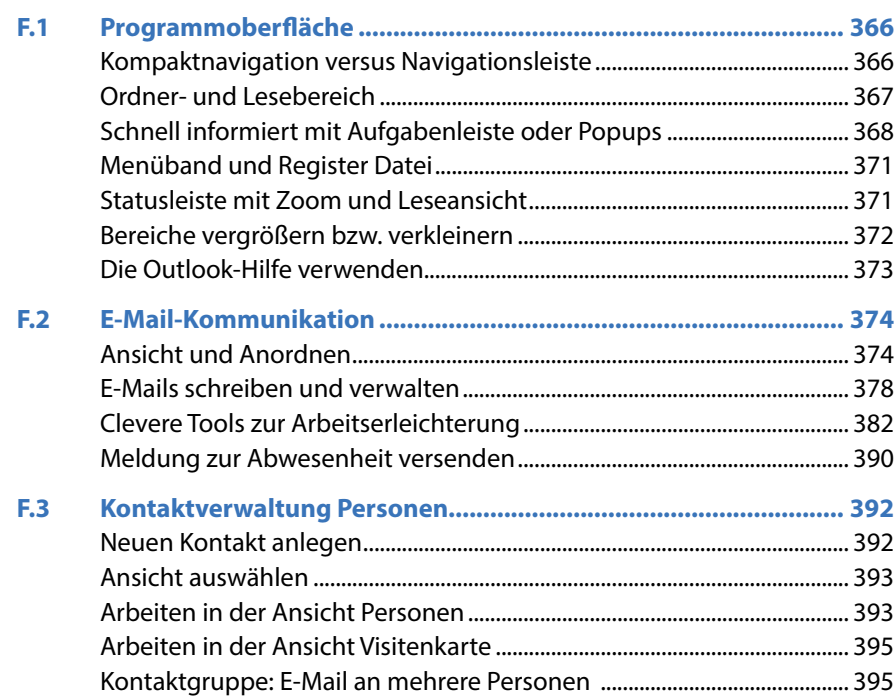

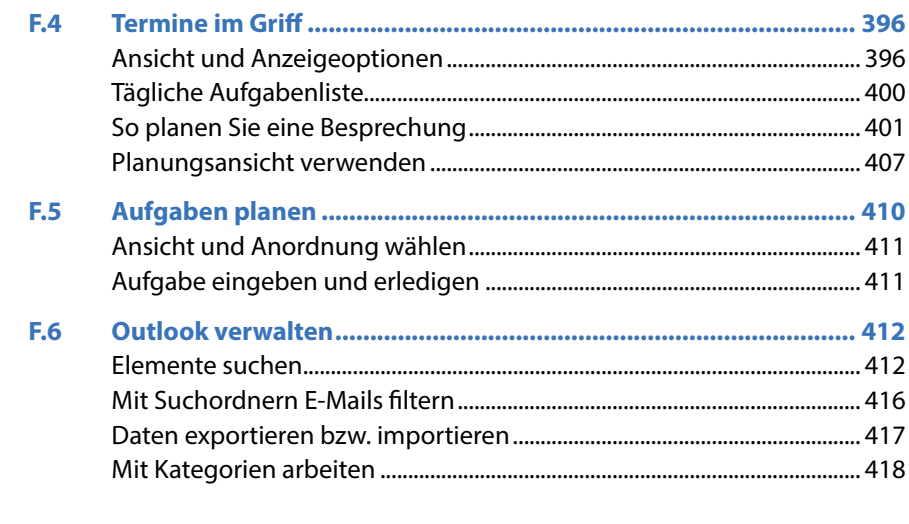

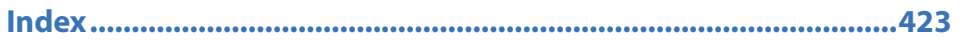

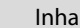

<span id="page-13-0"></span>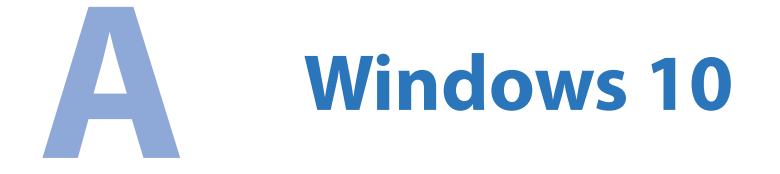

- A.1 [Ein erster Überblick](#page-14-0) 14
- A.2 [Die Benutzeroberfläche](#page-23-0) 23
- A.3 [Dateiverwaltung und Datei-Explorer](#page--1-0) 79
- A.4 [Sicherheit und Datenschutz](#page--1-0) 105
- A.5 [Einstellungen zu Hard- und Software](#page--1-0) 120

### **A.1 Ein erster Überblick**

<span id="page-14-0"></span>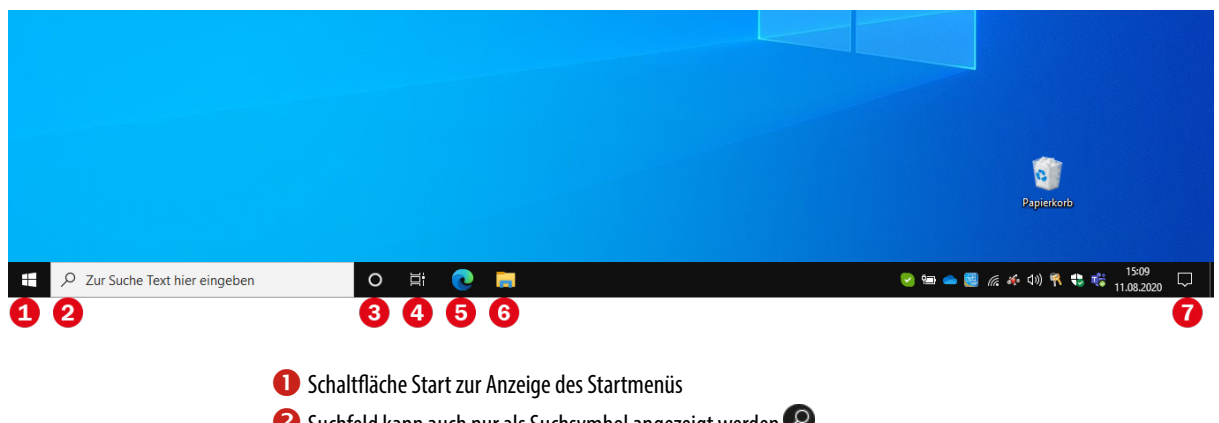

- **2** Suchfeld kann auch nur als Suchsymbol angezeigt werden
- Cortana-Schaltfläche: Sprachsteuerung
- **43** Taskansicht mit Zeitachse
- **S** Microsoft Edge angeheftet an die Taskleiste
- Datei-Explorer angeheftet an die Taskleiste
- **D** Info-Center

#### **Die wichtigsten Neuerungen**

**X Die Bedienung von Windows 10 kann sowohl mit der Maus als auch per Touch**screen mit Fingergesten erfolgen, die Benutzeroberfläche unterscheidet sich im Tablet- bzw. Touchmodus nur durch größere Abstände zwischen den Symbolen und einem standardmäßigen Startmenü im Vollbildmodus. Normalerweise erkennt Windows 10, auf welche Weise die Eingabe erfolgt und wechselt automatisch in den entsprechenden Modus.

*Startmenü von Windows 10*

**X** Windows 10 verfügt über ein erweitertes Startmenü, das Sie ganz an Ihre Wünsche anpassen können. Im benutzerdefinierten Bereich werden Apps in Form von Kacheln angeordnet und es können hier nach Belieben weitere Apps oder auch Ordner hinzugefügt werden. Das Startmenü kann aber auch nur aus einer Liste aller Apps bestehen.

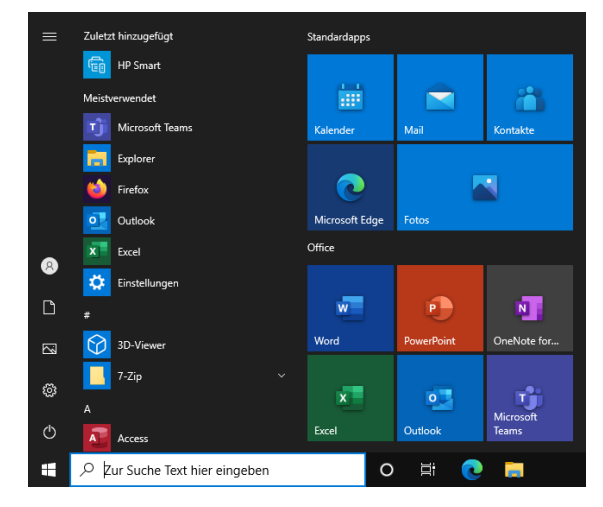

- 
- X Die Befehle zum Herunterfahren und Energiesparen finden Sie im Startmenü, wenn Sie auf den Schalter *Ein/Aus* klicken. An- und Abmelden oder den Benutzer wechseln können Sie dagegen, wenn Sie oben im Startmenü auf Ihren Benutzernamen klicken. Die Bezeichnungen der einzelnen Schaltflächen werden eingeblendet, sobald Sie länger auf ein Symbol zeigen.

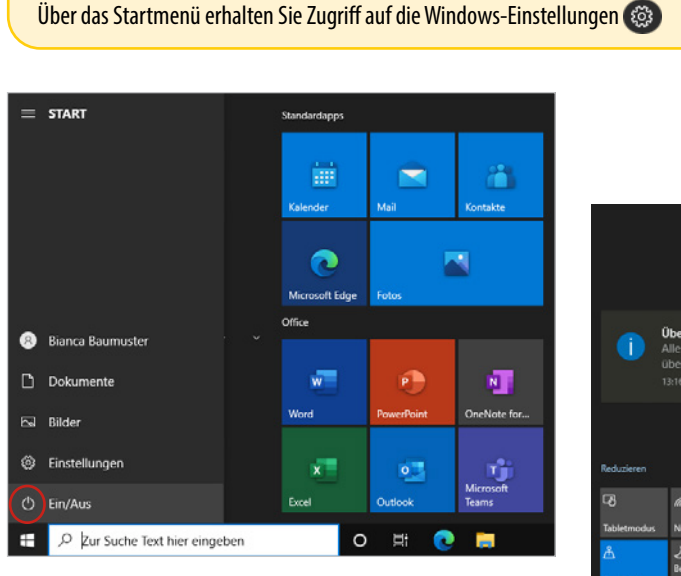

**Meldungen über Hardware- und Sicherheitspro**bleme, Benachrichtigungen über eingegangene E-Mails oder Erinnerungen an Termine werden im Info-Center am rechten Bildschirmrand zusammengefasst. Sie öffnen das Info-Center, indem Sie im Infobereich der Taskleiste auf das **D**-Symbol klicken.

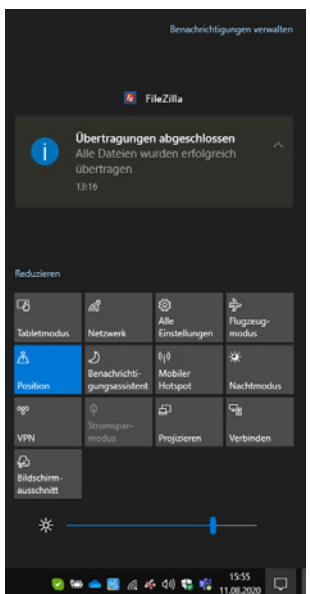

*Herunterfahren über das Startmenü von Windows 10*

*Info-Center eines Notebooks*

**Im Info-Center finden Sie auch die schnellen Aktionen, dabei handelt es sich um** Schaltflächen über die Sie schnellen Zugriff auf häufig benötigte Einstellungen, z. B. WLAN, Projizieren (zweiter Bildschirm) etc. erhalten. Für mobile Geräte können Sie hier auch die Bildschirmhelligkeit einstellen.

Über die schnelle Aktion *Alle Einstellungen* des Info-Centers erhalten Sie Zugriff auf die Windows-Einstellungen

X Die bekannte Systemsteuerung zur Änderung von Hard- und Software-Einstellungen tritt immer mehr in den Hintergrund und wird von den Windows-Einstellungen abgelöst. Diese sind im Gegensatz zur Systemsteuerung wesentlich übersichtlicher und benutzerfreundlicher gestaltet und eignen sich auch für Touchbedienung. Die Systemsteuerung existiert zwar noch, enthält aber nicht mehr alle Funktionen, da einige davon komplett in die Einstellungen verlagert wurden. Nach den Plänen von Microsoft soll die Systemsteuerung im Lauf der nächsten Updates ganz verschwinden. Die Windows-Einstellungen können sowohl im Startmenü als auch im Info-Center geöffnet werden.

- **X Mit der Suchen-Funktion, die auf der Taskleiste zur Verfügung steht, erhalten Sie** ein starkes Tool zum Auffinden von Dateien und Ordnern, aber auch zum Aufrufen von Apps. So müssen Sie diese nicht mühsam im Startmenü suchen. Sie möchten eine Änderung in den Windows-Einstellungen vornehmen, wissen aber nicht, wo sich die Option versteckt? Verwenden Sie die Suchfunktion, auch hier ist sie hilfreich.
- X Um alle geöffneten Fenster in einer Miniaturvorschau anzuzeigen und schnell zwischen den Fenstern zu wechseln, verfügt Windows 10 zusätzlich zur bekannten Tastenkombination Alt+Tab über die neue Taskansicht. Über die Schaltfläche Aktive Anwendungen in der Taskleiste öffnen Sie die Taskansicht. Hier können Sie auch weitere virtuelle Desktops hinzufügen und geöffnete Fenster auf diese verteilen. Auf diese Weise lassen sich Fenster bzw. geöffnete Apps nach Einsatzzweck gruppieren. Im unteren Bereich der Taskansicht finden Sie darüber hinaus eine Zeitachse, die anzeigt welche Apps und Webseiten Sie in den letzten Wochen geöffnet haben. Wenn Sie also etwas suchen, dann lohnt ein Blick in diese Chronik.
- **X Mit der Snap-Funktion können Fenster durch Ziehen schnell am linken oder** rechten Bildschirmrand automatisch angeheftet werden, dies funktioniert mit bis zu vier Fenstern.
- X Auch Kleinigkeiten können die Arbeit erheblich erleichtern: Zum Scrollen in Fenstern genügt es bei Windows 10, wenn sich der Mauszeiger über dem betreffenden Fenster befindet, Sie brauchen also nicht mehr zuvor das Fenster mit einem Mausklick aktivieren. Außerdem stehen jetzt auch Emojis auf Windows-Ebene zum schnellen Einfügen zur Verfügung. Wer viel fotografiert, wird sich freuen, dass jetzt im Datei-Explorer auch Vorschaubilder für RAW-Dateien standardmäßig angezeigt werden. Die aus Office-Programmen bekannte Zwischenablage, in die mehrere Elemente kopiert und abwechselnd an anderer Stelle eingefügt werden können, gibt es jetzt auch auf Windows-Ebene.
- X Windows 10 erhält eigentlich nur in Verbindung mit einem Microsoft-Konto seinen vollen Funktionsumfang. Dieses Konto benutzen Sie nicht nur zur Anmeldung am Gerät, über ein Microsoft-Konto können Sie auch Daten und Einstellungen zwischen verschiedenen Geräten synchronisieren und auch Cortana benötigt ein solches Konto. Die Nutzung und Speicherung Ihrer persönlichen Daten können Sie in den Einstellungen und online im Browser regeln. Hier können auch die Datenschutzbestimmungen eingesehen werden.
- **X Mit** *Microsoft Edge* **bringt Windows 10 einen völlig neuen Browser mit. Das Sym**bol dazu finden Sie standardmäßig in der Taskleiste. Microsoft Edge ist auch die Standard-App zum Öffnen und Anzeigen von PDF-Dateien.

<span id="page-17-0"></span>X Auch Windows 10 hat zahlreiche integrierte Apps im Gepäck, beispielsweise die Apps Mail, Kontakte und Kalender zur Verwaltung Ihrer E-Mails, Adressen und Termine. Sofern Sie mit einem Microsoft-Konto an Ihrem PC angemeldet sind wird für Mail, Kontakte und Kalender automatisch die E-Mail-Adresse des Microsoft-Kontos hinterlegt. Einen Blick ist auch die App Fotos wert zur Anzeige und Verwaltung von Fotos. Sie verfügt über grundlegende Bildbearbeitungstools und mit ihr lassen sich Fotos zu einem kleinen Video zusammenstellen.

#### **Tabletmodus und Fingersteuerung**

Windows 10 lässt sich sowohl auf dem herkömmlichen PC als auch auf Laptops und Tablet-PCs einsetzen und unterstützt neben Maus und Tastatur auch die diversen Eingabemöglichkeiten dieser Geräte. So erlaubt Windows 10 auf Geräten mit einem berührungsempfindlichen Bildschirm (Touchscreen) die Eingabe per Fingersteuerung anstelle einer Maus und statt einer physischen Tastatur steht dann eine Bildschirmtastatur zur Verfügung. Erlauben Apps die Stifteingabe, so wird auch dies unterstützt.

**Zum Tabletmodus wechseln:** Windows 10 erkennt in der Regel automatisch, ob Maus und Tastatur angeschlossen sind. Erfolgt die Bedienung per Touchscreen, so wechselt Windows in den, für die Fingereingabe optimierten, Tabletmodus. Daneben können Sie auch über eine Schaltfläche des Info-Centers schnell zwischen Tabletmodus und Desktopmodus wechseln.

- **Im Tabletmodus werden automatisch die Abstände zwischen Symbolen und Be**fehlen vergrößert, allerdings nicht in allen Anwendungen.
- X Auswahl einer Option und Ausführung eines Befehls erfolgen durch einfaches Antippen mit dem Finger.

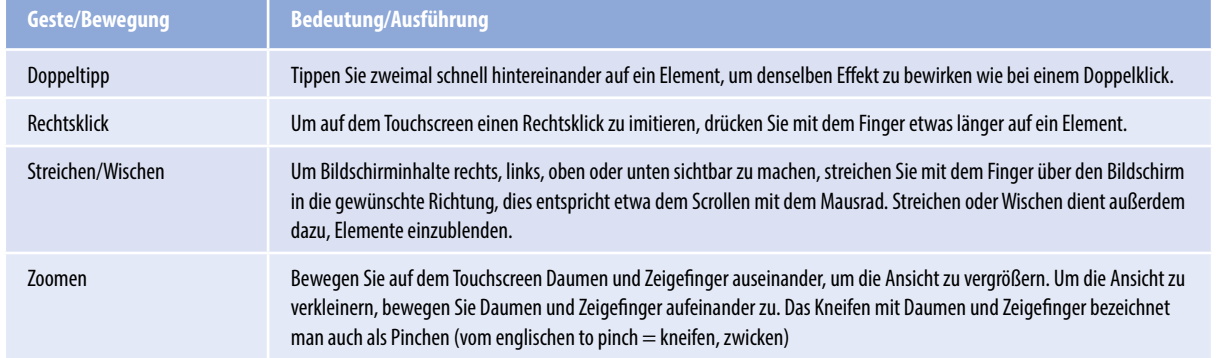

Eine Zusammenstellung der wichtigsten Gesten finden Sie in der Tabelle.

**Bildschirmtastatur anzeigen:** Zur Texteingabe an einem PC mit Touchscreen verwenden Sie die Bildschirmtastatur. Diese erscheint automatisch, wenn Sie mit dem Finger auf ein Texteingabefeld tippen, beispielsweise zur Eingabe des Kennworts. Zudem finden Sie im Infobereich der Taskleiste ein Tastatursymbol, über das Sie bei Bedarf die Bild-

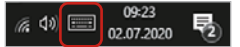

<span id="page-18-0"></span>schirmtastatur anzeigen. Falls Sie die Bildschirmtastatur einfach ausprobieren möchten, klicken Sie zur Anzeige des Tastatursymbols mit der rechten Maustaste auf die Taskleiste und wählen *Bildschirmtastatur anzeigen (Schaltfläche)* aus. Mehr zum Tabletmodus und zum Arbeiten mit der Bildschirmtastatur erfahren Sie ab [Seite 69](#page--1-1).

#### **Einstellungen statt Systemsteuerung**

#### **Die Einstellungen öffnen**

Auch die Einstellungen zu Hard- und Software, bisher in der Systemsteuerung zu finden, wurden besser auf die Toucheingabe abgestimmt. Sie sind nun wesentlich übersichtlicher gestaltet und unter dem Namen *Einstellungen* (Windows-Einstellungen) über das Symbol des Startmenüs (Bild links) oder mit der Tastenkombination Windows+i schnell zu öffnen. Alternativ öffnen Sie mit Klick auf das Symbol **in der Taskleiste das** Info-Center und klicken hier auf die Schaltfläche *Alle Einstellungen* (Bild rechts).

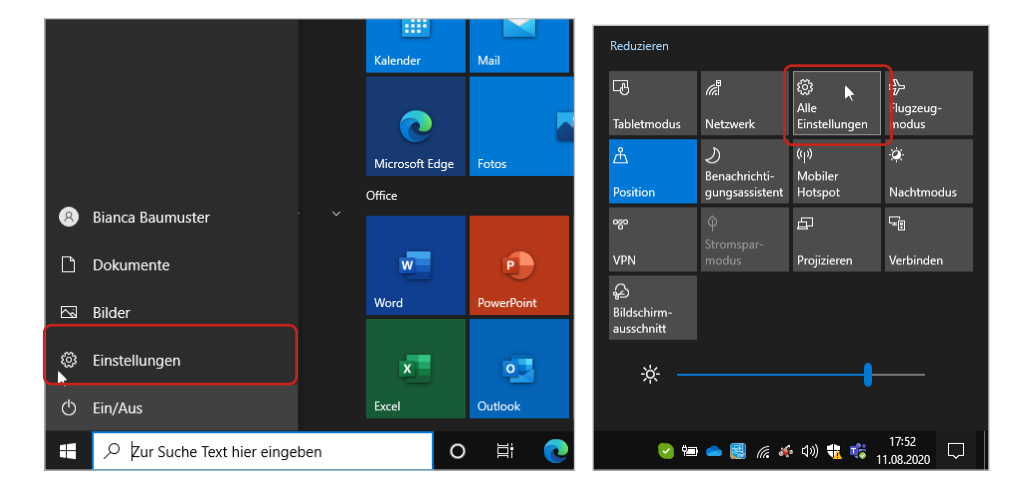

Die Startseite der Windows-Einstellungen fasst alle Optionen in Kategorien zusammen. Die Anordnung der einzelnen Kategorien ist abhängig von der Fenstergröße. Klicken Sie einfach auf das gewünschte Symbol, z. B. *Personalisierung*.

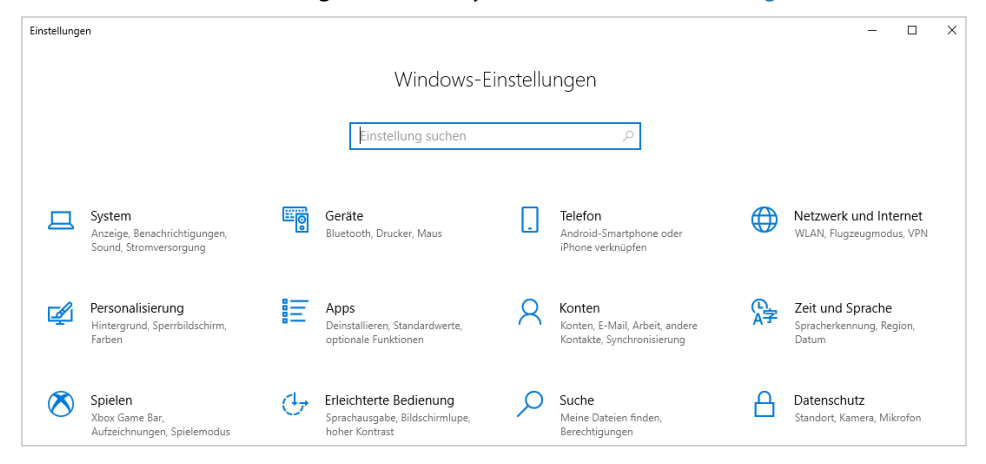

*Die Startseite der Einstellungen*

*Einstellungen im Start-*

*Alle Einstellungen im Info-Center*

*menü*

Innerhalb einer Kategorie finden Sie in der linken Spalte weitere Details. Im Bild unten wird gerade der Inhalt der Kategorie *Personalisierung* angezeigt. Um beispielsweise Änderungen an der Darstellung des Startmenüs vorzunehmen, klicken Sie links auf *Start* .

Mit Klick auf den Pfeil Zurück <sup>2</sup>, in der linken oberen Ecke, gelangen Sie zurück zur letzten Seite. Wählen Sie *Startseite*  aus, wenn Sie wieder die Übersichtsseite mit allen Kategorien der Einstellungen anzeigen möchten.

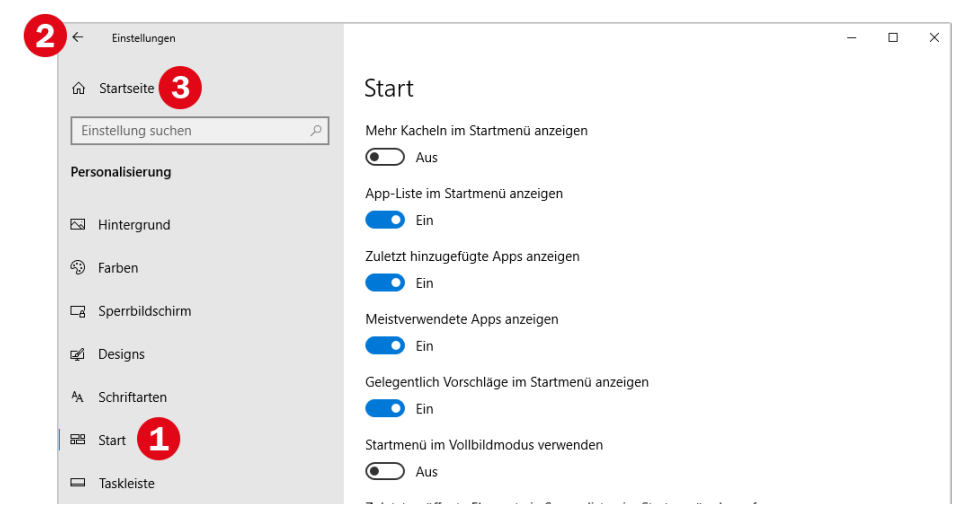

*Beispiel Einstellungen Startmenü*

#### **Einstellung suchen**

**Suchfeld benutzen:** Schneller geht's, wenn Sie eine bestimmte Einstellung gezielt über das Suchfeld der Taskleiste suchen. Geben Sie z. B. den Suchbegriff "Hintergrund" ein, wenn Sie das Hintergrundbild des Desktops ändern möchten. Mit der Auswahl *Hintergrundeinstellungen* öffnen sich die Einstellungen genau bei diesem Punkt und können jetzt ein anderes Bild als Desktophintergrund wählen.

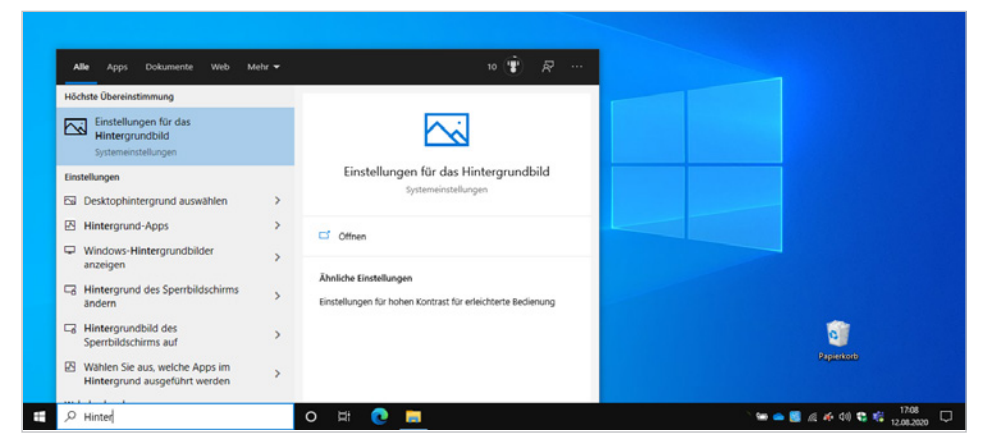

*Beispiel: Suche nach Einstellungen zum Desktophintergrund*

#### **In den Einstellungen suchen**

Auch auf der Startseite der Einstellungen und innerhalb jeder Kategorie erhalten Sie mit dem Feld *Einstellung suchen* eine Suchmöglichkeit. Bereits während der Eingabe des Suchbegriffs listet Windows mehrere Vorschläge auf, weitere erhalten Sie, wenn Sie auf *Alle Ergebnisse anzeigen* klicken. Mit Klick auf ein Thema gelangen Sie zur betreffenden Einstellung.

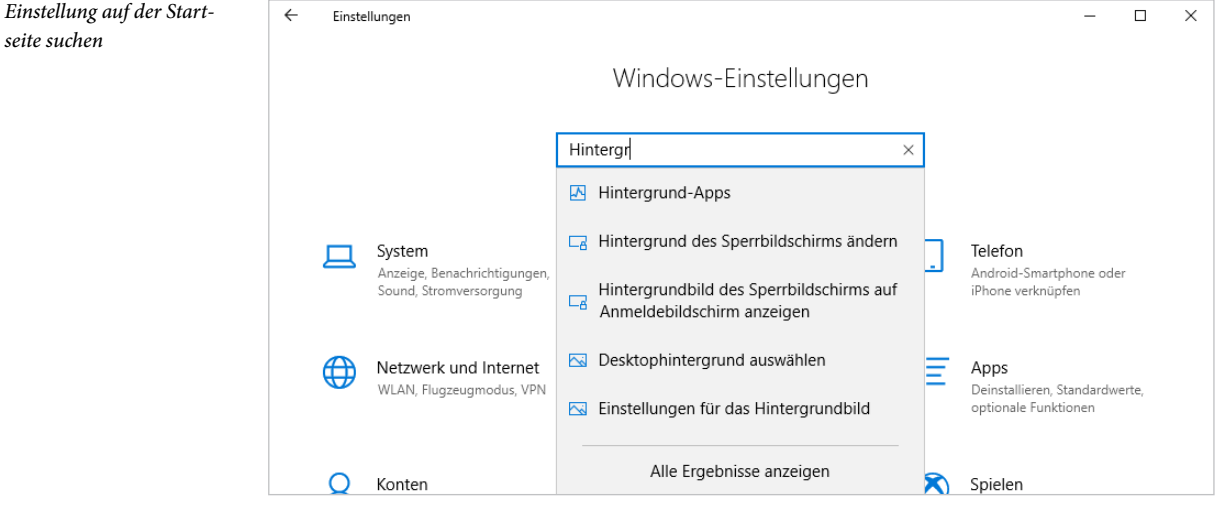

#### **Ändern von Einstellungen**

Nach Auswahl einer Kategorie, z. B. *Geräte* **Û** mit der Unterkategorie *Maus* **⊘** können nun Änderungen der Einstellungen vorgenommen werden:

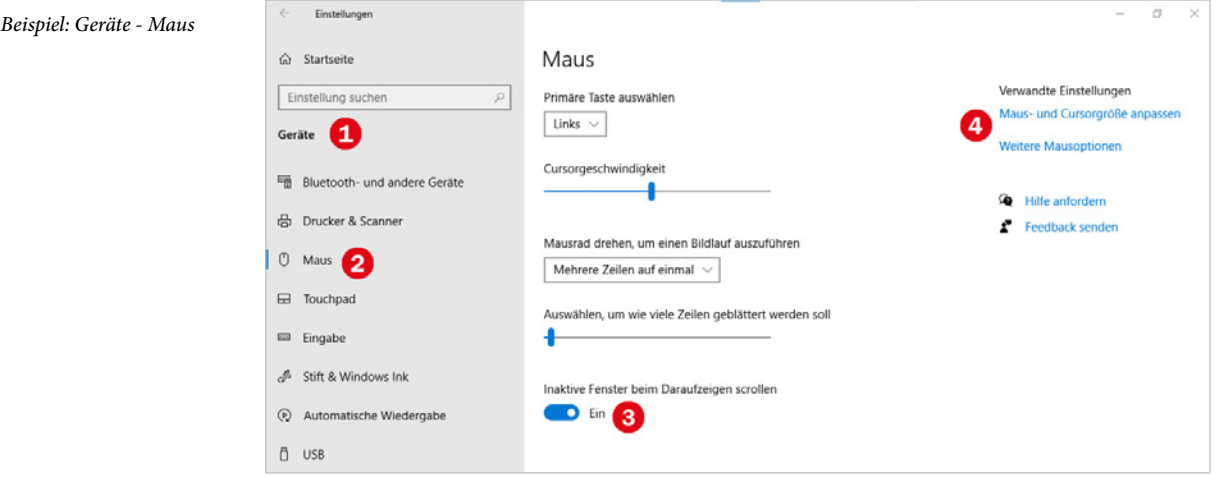

**X Auswahlfelder, zu erkennen am Dropdown-Pfeil öffnen sich, wenn Sie einfach in** das Feld klicken.

**A**

- Schieberegler verschieben Sie wie bisher mit gedrückter Maustaste.
- **Neu sind die Schalter**  $\Theta$ **, die Sie anstelle von Kontrollkästchen bei vielen Einstel**lungen vorfinden. Zum Umschalten zwischen *Aus* und *Ein* klicken Sie einfach auf den Schalter oder auf *Aus* bzw. *Ein*.

#### **Für alle Einstellungen gilt:**

Ihre Änderungen werden sofort und automatisch gespeichert. Sie können also einfach zur Startseite der Einstellungen zurückkehren bzw. die Einstellungen mit Klick auf das Schließen-Symbol des Fensters schließen.

Im Gegensatz zur Systemsteuerung zeigen die Einstellungen nur Optionen an, für die Sie auch die entsprechenden Rechte besitzen, d. h. Administratoren erhalten hier mehr Möglichkeiten als Standardbenutzer. Sollten daher einige der beschriebenen Funktionen auf Ihrem Gerät nicht verfügbar sein, dann haben Sie nicht die notwendige Berechtigung.

**Achtung**: Nicht immer befinden sich alle zusammengehörigen Einstellungen an einer einzigen Stelle. Im rechten Bereich oder je nach Fenstergröße auch am Ende der Liste finden Sie häufig Links zu verwandten Einstellungen, wie im Bild auf der vorherigen Seite, mit den Links zu *Maus und Cursorgröße* anpassen und *Weiteren Mausoptionen*  . Hier kann es auch vorkommen, dass einige Links noch auf die Systemsteuerung verweisen.

#### **Hilfe erhalten**

Die meisten Einstellungen bieten über den Link *Hilfe anfordern* die Möglichkeit in einer Art virtuellen Chats eine Frage einzutippen. Meist erhalten Sie dann weitere Links, die die Frage konkretisieren. Den passenden wählen Sie durch Anklicken aus. Beachten Sie, dass die Hilfe nur online verfügbar ist!

Je nach Fenstergröße finden Sie die Hilfe im rechten Bereich oder ganz am Ende. Manchmal erhalten Sie auch Tipps auf Hilfe aus dem Web.

#### **Wo ist die Systemsteuerung?**

Parallel zu den Einstellungen existiert auch unter Windows 10 noch die Systemsteuerung, bekannt aus früheren Windows-Versionen. Allerdings werden die einzelnen Funktionen der Systemsteuerung im Zuge der Updates nach und nach von den entsprechenden Einstellungen abgelöst und sind anschließend nur noch in den Windows-Einstellungen zu finden. So sind zum Beispiel sämtliche Gestaltungsmöglichkeiten von Desktop, Startmenü und Taskleiste ausschließlich in den Einstellungen vorhanden.

Falls Sie die Systemsteuerung trotzdem einmal benötigen, so finden Sie diese im Startmenü in der Gruppe *Windows-System* oder tippen Sie diesen Begriff in das Suchfeld der Taskleiste ein.

Verwandte Einstellungen Einstellungen für hohen Kontrast Einstellungen synchronisieren

Hilfe aus dem Web Ändern des Desktophintergrunds Anzeigen von Desktopsymbolen Neue Themen finden

<sup>O</sup> Hilfe anfordern

Feedback senden

#### <span id="page-22-0"></span>**Computerverwaltung, Gerätemanager und Co**

Technisch versierte Nutzer von Windows benötigen manchmal noch weitere Systemeinstellungen. Dazu gehören beispielsweise *Geräte-Manager*, *Computerverwaltung* und *Datenträgerverwaltung*. Diese finden Sie wie bisher in der alphabetischen Liste des Startmenüs in den Ordnern *Windows-System* und *Windows-Verwaltungsprogramme*.

#### **Das Kontextmenü der Start-Schaltfläche**

Eine nützliche Neuerung von Windows 10 ist das erweiterte Kontextmenü der Schaltfläche *Start*. Klicken Sie in der Taskleiste mit der rechten Maustaste auf *Start*, so finden Sie hier neben dem *Task-Manager* und dem Befehl *Herunterfahren oder Abmelden* auch die oben genannten Dienste. Die weiteren Möglichkeiten:

#### **Mobilitätscenter**

Auf einem Laptop lässt sich auf diesem Weg das aus Windows 7 bekannte Mobilitätscenter schnell öffnen.

#### **Apps & Features**

Dieser Befehl öffnet die Einstellungen und Sie können anschließend Apps deinstallieren oder Standard-Apps festlegen.

#### **System**

Mit Klick auf *System* öffnen sich die Einstellungen und zeigen allgemeine Infos zu Sicherheit, Prozessor und Arbeitsspeicher sowie zum installierten Windows an.

#### **Energieoptionen**

Über die Energieoptionen regeln Sie das automatische Abschalten von Bildschirm und PC im Akku- und Netzbetrieb.

#### **INEXERGENCERGENCERGENCERGENCERGENCERGENCERGENCERGENCERGENCERGENCERGENCERGENCERGENCERGENCERGENCERGENCERGENCERGENCERGENCERGENCERGENCERGENCERGENCERGENCERGENCERGENCERGENCERGENCERGENCERGENCERGENCERGENCERGENCERGENCERGENCERGENCE**

Die Netzwerkverbindungen zeigen den aktuellen Status an und erlauben schnelles Umschalten zwischen dem öffentlichen und privaten Netzwerkprofil.

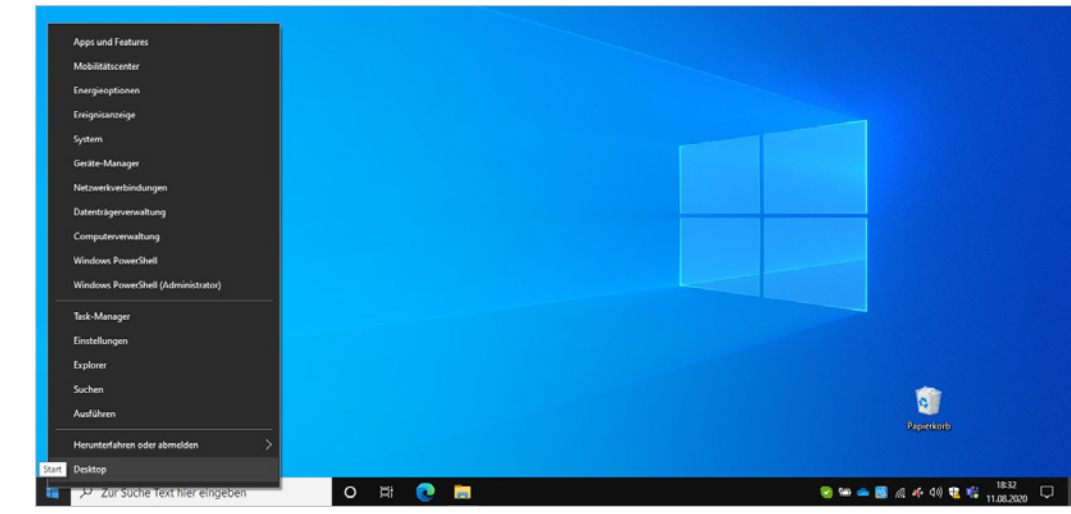

#### *Das Kontextmenü der Schaltfläche Start*

## <span id="page-23-0"></span>**A.2 Die Benutzeroberfläche**

#### **Sperrbildschirm und Anmeldung**

Nach dem Einschalten des PCs oder nach einer längeren Pause am Computer zeigt Windows 10 zunächst einen Sperrbildschirm an. Dieser enthält neben Datum, aktueller Uhrzeit und Anzahl neuer E-Mails auch Informationen zur Internetverbindung und für mobile Geräte auch zum Ladezustand des Akkus. Das Bild des Sperrbildschirms kann individuell gewählt werden.

**Anmeldung:** Um zur Anmeldung zu gelangen, klicken Sie einmal auf eine beliebige Stelle des Bildschirms oder drücken eine beliebige Taste. Dann tippen Sie die zu Ihrem Benutzerkonto gehörende PIN (mind. vierstelliger Zahlencode) oder das Kennwort ein. Falls mehrere Benutzerkonten existieren, wählen Sie zuerst per Mausklick Ihr Konto unten links aus.

Schon im Einrichtungsprozess von Windows 10 mit einem Micorosoft-Konto wurden Sie aufgefordert eine PIN festzulegen.

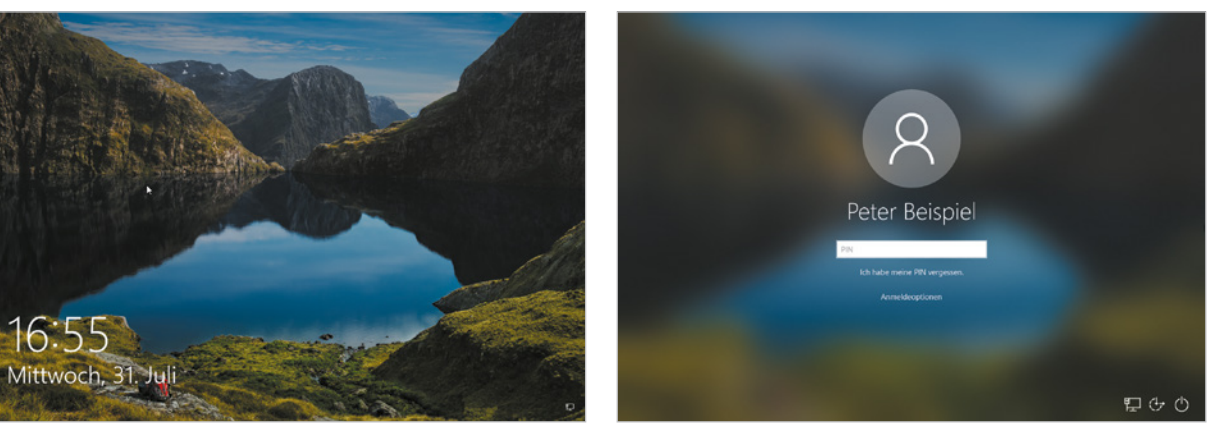

Wenn Sie statt der PIN eine andere Art der Anmeldung wählen möchten, dann klicken Sie auf *Anmeldeoptionen*. Die hier angebotenen Möglichkeiten hängen von der vereinbarten Anmeldung ab; im Beispiel links haben Sie die Wahl zwischen Eingabe des Kennworts Ihres *Microsoft-Kontos*  $\mathbb{E}$  und *PIN*  $\mathbb{E}$ .

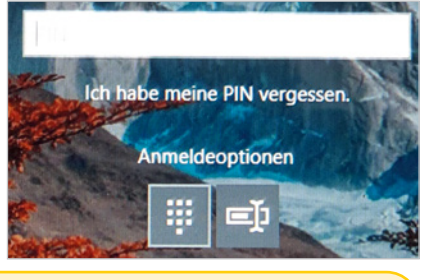

Kennwörter unterscheiden zwischen Groß- und Kleinbuchstaben! Achten Sie daher auf die genaue Schreibweise! Mit Hilfe des Auges rechts im Eingabefeld **blenden Sie das eingetippte Kennwort kurzzeitig ein:** Verweilen Sie mit dem Finger oder mit gedrückter linker Maustaste etwas länger auf dem Symbol.

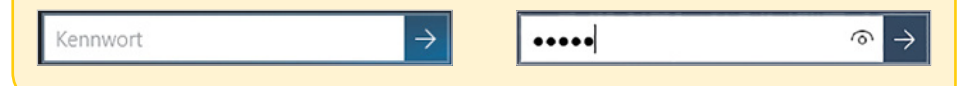

*Links: Sperrbildschirm Rechts: Geben Sie auf der Anmeldeseite das Kennwort Ihres Microsoft-Kontos oder Ihre PIN ein*

<span id="page-24-0"></span>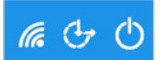

**Symbole der Anmeldeseite:** In der unteren rechten Ecke der Anmeldung finden Sie die folgenden drei Symbole:

- **IDAS ERSTED Symbol zeigt an, ob eine Internetverbindung besteht und welche (LAN**  $\nabla$  bzw. WLAN  $\nabla$ .
- X Über das Symbol *Erleichterte Bedienung* stehen verschiedene Eingabehilfen für barrierefreies Arbeiten zur Verfügung, z. B. hoher Kontrast für die Bildschirmanzeige oder eine Bildschirmlupe für Nutzer mit eingeschränktem Sehvermögen. Mit Klick auf das Symbol wird die Liste vorgelesen und mit Drücken der Leertaste schalten Sie die jeweilige Hilfsfunktion ein.
- **X Mit Klick auf das Symbol** *Ein/Aus* **(b)** lässt sich das Gerät auch ohne vorherige Anmeldung herunterfahren oder in Energiesparmodus versetzen.

#### **Das Startmenü von Windows 10**

#### **So finden Sie sich im Startmenü zurecht**

Zum Öffnen des Startmenüs klicken Sie ganz links in der Taskleiste auf das Symbol mit dem Windows-Logo. Alternativ betätigen Sie auf der Tastatur die Taste mit dem Windows-Logo. Das Aussehen des Startmenüs hat sich gegenüber Windows XP/7 und auch Windows 8.1 grundlegend geändert.

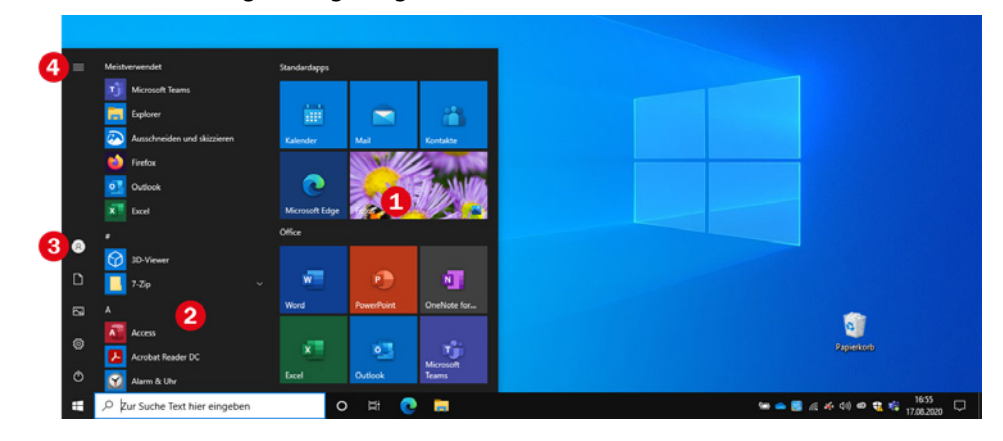

*Das Startmenü*

- X Der größte Teil des Startmenüs wird von Kacheln unterschiedlicher Größe eingenommen. Hierbei handelt es sich um Apps bzw. Anwendungen, die Sie mit einem Mausklick starten. Diesen Bereich können Sie beliebig gestalten, indem Sie häufig benötigte Apps fest anheften und nicht benötigte entfernen. Standardmäßig finden Sie hier bereits mehrere Kacheln vor, einige davon können anstelle eines Symbols auch eine Live-Vorschau anzeigen, z. B. *Wetter* oder *Fotos* .
- X Die Kacheln im Startmenü können in Gruppen unterteilt sein, im Beispiel oben sind die Kacheln in die Gruppen *Standardapps* und *Office* unterteilt. Die Einteilung und die Benennung der Gruppen können von Ihnen festgelegt werden.

H

Da das Startmenü beliebig angepasst werden kann, unterscheidet es sich auf Ihrem Gerät wahrscheinlich inhaltlich von dieser Abbildung.

- **App-Liste**: Links davon listet Windows alle installierten Apps in einer alphabetisch sortierten Liste auf  $\bigcirc$ . Zeigen Sie in diesen Bereich und drehen Sie das Mausrad, um durch die gesamte Liste nach unten zu scrollen.
- **X Häufig verwendete Programme und Apps erscheinen hier zusätzlich in der Grup**pe *Meistverwendet* und neu hinzugekommene Apps werden unter *Zuletzt hinzugefügt* aufgelistet.
- X Ganz links finden Sie eine Leiste mit verschiedenen Symbolen, von oben nach unten: falls vorhanden Ihr Profilbild (Bild vorherige Seite) <sup>3</sup>, die Ordner *Dokumente* und *Bilder* Einstellungen und den Schalter *Ein/Aus* über den Sie das Gerät herunterfahren oder in Energiesparmodus versetzen. Optional kann hier auch noch der Datei-Explorer and angezeigt werden.

**Tipp:** Zeigen Sie mit der Maus auf eines der Symbole oder tippen Sie ganz oben auf *Erweitern* **in 1999**, um die Leiste zu erweitern und zu den Symbolen auch Beschriftungen anzuzeigen.

**IN Sollten Sie im Startmenü auch Vorschläge finden, z. B. für Spiele,** dann handelt es sich um Werbung für Apps, die aus dem Microsoft-Store heruntergeladen und installiert werden können. Da diese meist einfach nur lästig sind, lassen sie sich auch deaktivieren, Näheres hierzu lesen Sie auf [Seite 32](#page--1-2).

#### **App oder Anwendung?**

Apps im engeren Sinne sind kleine Programme, die für die Fingersteuerung optimiert sind. Sie sind sehr einfach zu bedienen, da sie nur für bestimmte Aufgaben konzipiert sind und über einen beschränkten Befehlsumfang verfügen. Im Gegensatz dazu werden klassische Büroanwendungen wie etwa Microsoft Word oder Excel häufig auch als Anwendungen bezeichnet.

Windows 10 verwendet den Begriff App einheitlich für alle Programme, egal ob es sich um typische Apps, wie beispielsweise den Kalender, oder um komplexe Anwendungen handelt. Dieses Buch schließt sich dem an und verwendet, unabhängig von Funktion und Umfang, den Begriff App.

#### **Apps suchen**

Nicht immer ist die gesuchte App im Startmenü als Kachel fest angeheftet. In diesem Fall stellt Windows zwei komfortable Suchmöglichkeiten bereit:

#### **Apps über den Index suchen**

Um in der alphabetischen Liste schneller zu einem bestimmten Buchstaben zu gelangen, klicken Sie einfach auf eine beliebige Überschrift der Liste  $\bullet$ . Statt der Liste erscheint nun ein alphabetischer Index. Klicken Sie hier auf den Anfangsbuchstaben der gesuchten App.

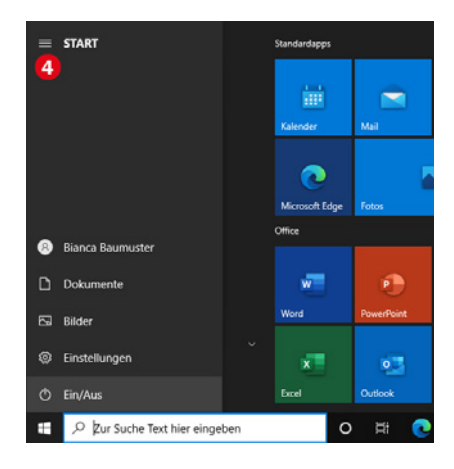

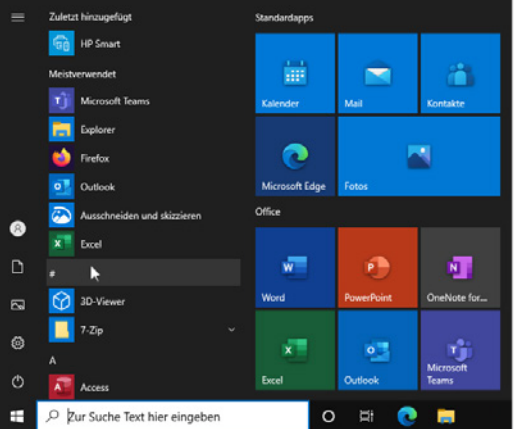

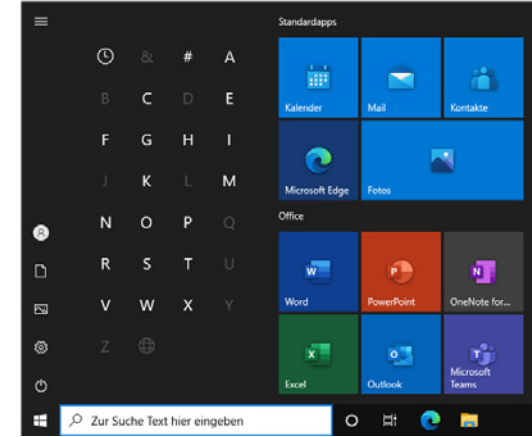

#### *Alphabetischen Index anzeigen*

#### Die Aufforderung zur Eingabe kann unterschiedlich lauten. z. B. *Zur Suche Text hier eingeben* oder *Frag mich etwas*  oder *Suchbegriff hier eingeben.*

Im Tabletmodus öffnen Sie das Suchfeld, indem Sie in der Taskleiste auf das Symbol für die Suche tippen.

*Hier wird nach der App Word gesucht. Bei der angezeigten Version handelt es sich um Microsoft 365 Word.*

#### **Mit der Desktop-Suche eine App finden**

Die schnellste und komfortabelste Alternative zum Startmenü ist die Suche.

**X** Klicken Sie in das Suchfeld der Taskleiste  $\bigcirc$  und tippen Sie die ersten Zeichen der gesuchten App, z. B. "word" 2 (Abbildung nächste Seite) ein, wenn Sie Microsoft Word benötigen.

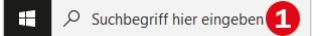

- Statt des Suchfelds kann auch nur durch das Suchsymbol  $\oslash$  angezeigt werden. Klicken Sie das Suchsymbol an, dann können Sie den Suchbegriff eingeben. Sollte weder das Suchfeld noch das -symbol vorhanden sein, lesen Sie auf [Seite 39](#page--1-3) wie Sie diese einblenden.
- **X Statt eines Mausklicks aktivieren Sie das Suchfeld auch mit der Tastenkombina**tion Windows+S.

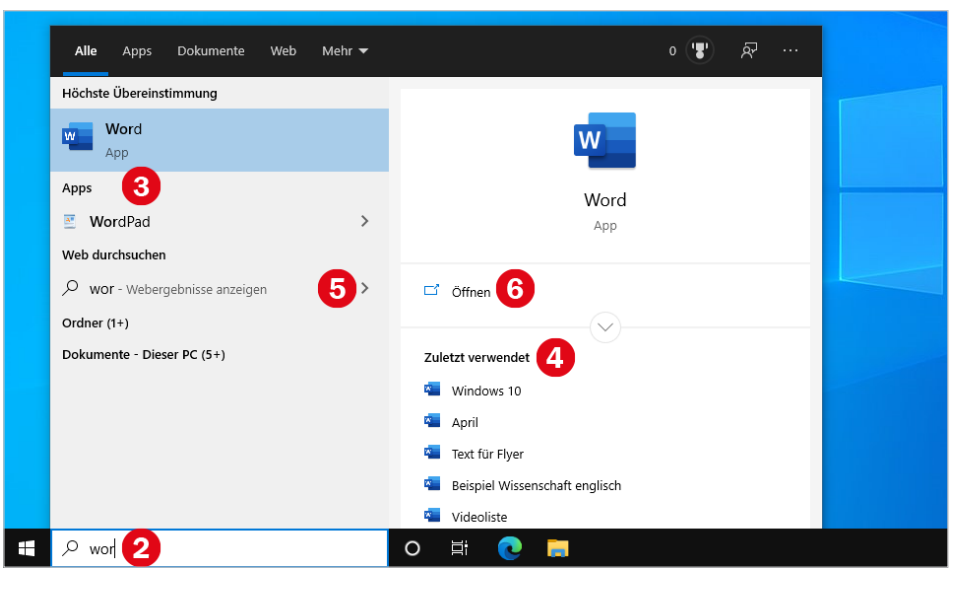

Bereits während der Eingabe erscheinen die ersten Ergebnisse. Dabei berücksichtigt Windows nicht nur installierte Apps  $\bigcirc$  sondern zeigt auch gleich Dateien an, die mit dieser App kürzlich erstellt oder bearbeitet wurden.  $\bullet$ .

Darüber hinaus werden durchAnklicken des Erweiterungspfeils **S** auch Webergebnisse angezeigt und im Microsoft-Store verfügbare Apps aufgelistet. Was genau angezeigt wird, ist selbstverständlich abhängig vom eingetippten Suchbegriff. Mehr zu den weiteren Funktionen der Desktop-Suche lesen Sie auf [Seite 76](#page--1-4).

Zum Starten klicken Sie auf die gewünschte App bzw. auf Öffnen **G**, falls darüber das passende Programm angezeigt wird.

#### **Apps im Startmenü anheften**

- Klicken Sie mit der rechten Maustaste auf die betreffende App oder Anwendung. Wählen Sie dann *An "Start" anheften* **1.** Es spielt keine Rolle, ob sich das Symbol im Startmenü in der Liste *Meistverwendet*, in der alphabetischen Liste befindet. Oftmals ist es am einfachsten, wenn Sie nach der App suchen.
- X Die App erscheint als Kachel mittlerer Größe im benutzerdefinierten Bereich des Startmenüs und kann anschließend beliebig platziert werden.
- **X** Alternativ ziehen Sie die App mit der Maus aus der App-Liste  $\bullet$  in den Bereich der Kacheln, hier beispielsweise Microsoft Word. Die App wird dabei nicht vom ursprünglichen Ort entfernt!

#### **Beachten Sie beim Verschieben bzw. Ziehen mit der Maus**

Wenn Sie die App etwas unterhalb oder neben den vorhandenen Kacheln platzieren, dann signalisiert ein Balken <sup>3</sup>, dass automatisch eine neue Gruppe gebildet wird. Ziehen Sie dagegen die App in eine bestehende Gruppe, dann rücken hier die übrigen Kacheln entsprechend beiseite.

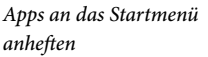

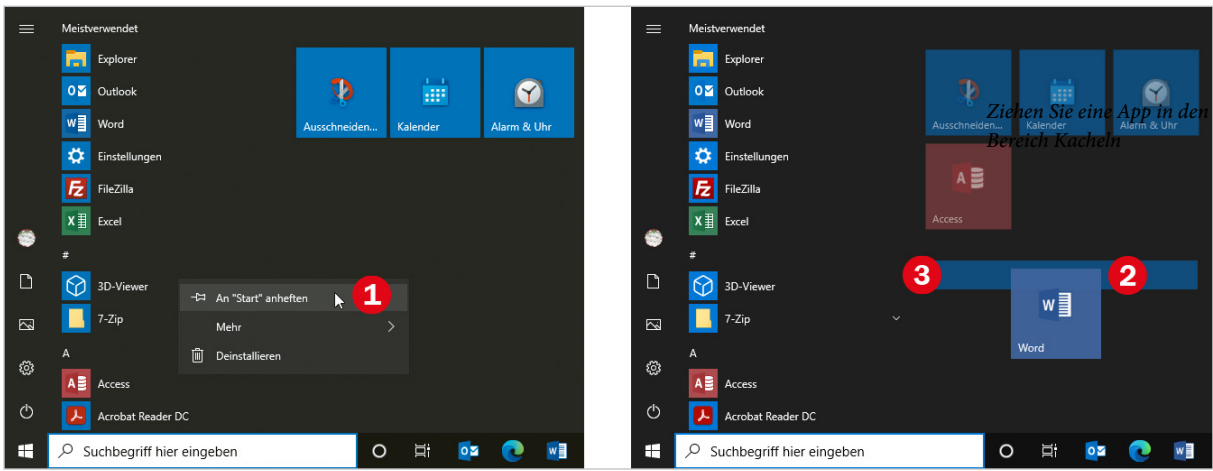

#### **App aus dem Startmenü entfernen**

Überflüssige Kacheln sind schnell aus dem Startmenü entfernt: Klicken Sie mit der **rechten** Maustaste auf die betreffende Kachel und dann auf *Von "Start" lösen*.

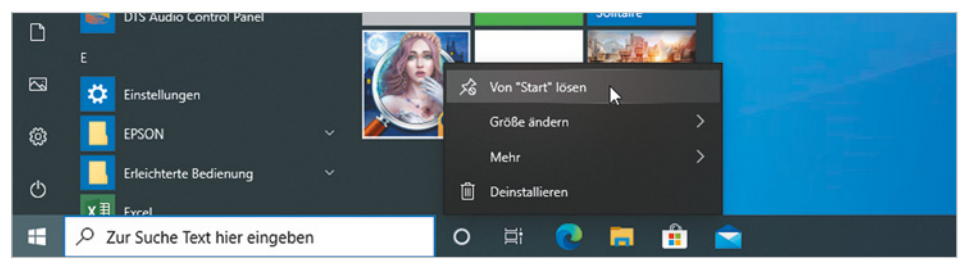

**Beachten Sie:** Die App wird nur als angeheftete Kachel aus dem Startmenü entfernt, verbleibt aber auf dem PC und ist nach wie vor in der alphabetischen App-Liste und über die Suche verfügbar.

Bei einigen Apps ist über die rechte Maustaste dagegen auch der Befehl *Deinstallieren* verfügbar. Damit wird die betreffende App endgültig vom PC entfernt und muss, wenn sie wieder benötigt wird, erneut installiert oder aus dem Microsoft-Store heruntergeladen werden. Mehr zum Deinstallation erfahren Sie auf [Seite 131](#page--1-5).

#### **Größe des Startmenüs ändern**

Befinden sich sehr viele Kacheln im Startmenü, dann sollten Sie auch die Größe des Startmenüs entsprechend anpassen, um unnötiges Scrollen zu vermeiden. Zeigen Sie dazu an den rechten oder oberen Rand oder in die rechte obere Ecke des geöffneten Startmenüs, bis als Mauszeiger ein Doppelpfeil erscheint. Ziehen Sie dann zum Vergrößern oder Verkleinern mit gedrückter Maustaste in die gewünschte Richtung. Auf demselben Weg können Sie das Startmenü auch verkleinern. Beachten Sie:

- **IN Die Kacheln des Startmenüs sind in Gruppen angeordnet. Jede Gruppe umfasst** maximal drei Kacheln mittlerer Größe nebeneinander. Beim Verbreitern des Startmenüs wandert jeweils eine komplette Gruppe nach rechts bzw. beim Verkleinern wieder nach unten.
- X Die Höhe des Startmenüs können Sie dagegen beliebig ändern. Hier können Sie anschließend durch Drehen des Mausrädchens nach oben oder unten scrollen.

#### **Aussehen und Anordnung der Kacheln ändern**

#### **Live-Kacheln**

Einige Kacheln des Startmenüs können Informationen in Echtzeit anzeigen, z. B. *Wetter* oder *Fotos*, solche Kacheln werden als Live-Kacheln bezeichnet. Zum Deaktivieren oder Aktivieren der Live-Funktion klicken Sie mit der rechten Maustaste auf die Kachel, zeigen auf *Mehr* und klicken dann auf *Live-Kachel deaktivieren* bzw. *Live-Kachel aktivieren*.

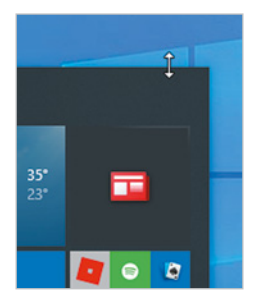

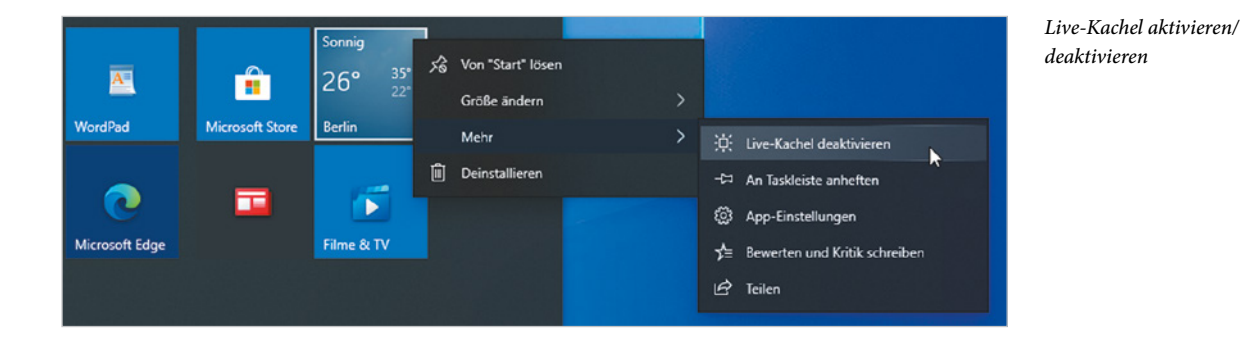

#### **Kachelgröße ändern**

Sicher haben Sie schon die unterschiedlichen Größen der Kacheln bemerkt. Diese können Sie jederzeit ändern: Klicken Sie mit der rechten Maustaste auf die Kachel und zeigen Sie auf *Größe ändern*.

Die hier verfügbaren Größen sind abhängig von der jeweiligen App. Für klassische Anwendungen, beispielsweise Microsoft Word oder WordPad, sind in der Regel nur die Größen *Klein* und *Mittel* verfügbar, Windows Apps, wie z. B. Fotos können dagegen meist in den Größen *Klein*, *Mittel*, *Breit* und *Groß* dargestellt werden.

Wenn Sie die Größe einer Kachel geändert haben, müssen Sie unter Umständen die übrigen Kacheln der Gruppe neu anordnen, da in der Standardeinstellung maximal drei Kacheln mittlerer Größe nebeneinander Platz finden.

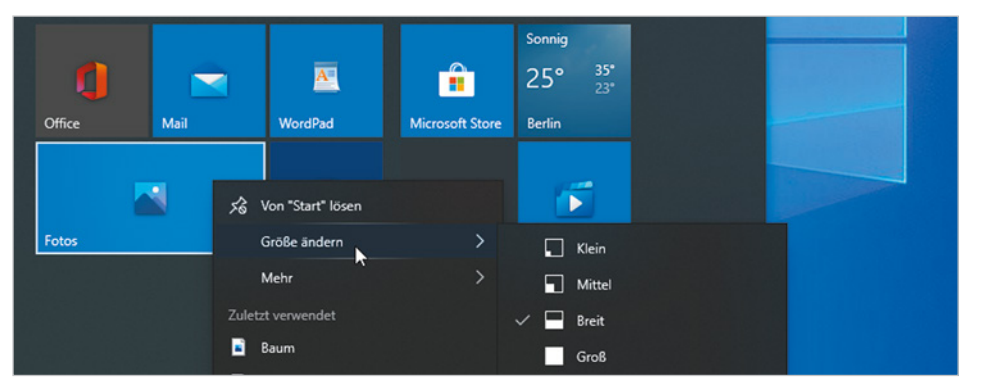

#### *Kachelgröße ändern*

#### **Kacheln anordnen**

Die Kacheln des Startmenüs lassen sich beliebig anordnen. Ziehen Sie einfach die Kachel mit gedrückter linker Maustaste an die gewünschte Position. Befindet sich hier bereits eine Kachel, so macht diese automatisch Platz. Platzieren Sie dagegen eine Kachel mit etwas Abstand rechts oder unterhalb der vorhandenen Kacheln, so wird automatisch eine neue Kachelgruppe erstellt, Näheres dazu weiter unten.